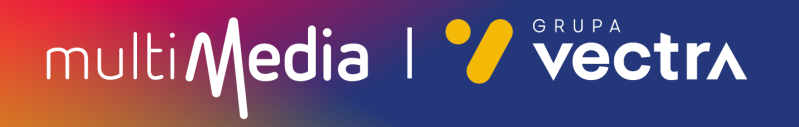

## W jaki sposób wyszukać kanały cyfrowe w telewizorach Philips (Android) z modułem CAM

W zależności od modelu telewizora menu lub przyciski na pilocie mogą się różnić.

- 1. Na pilocie proszę nacisnąć przycisk oznaczony zębatką.
- 2. Po uruchomieniu Menu na ekranie telewizora proszę wybrać zakładkę "Wszystkie ustawienia".

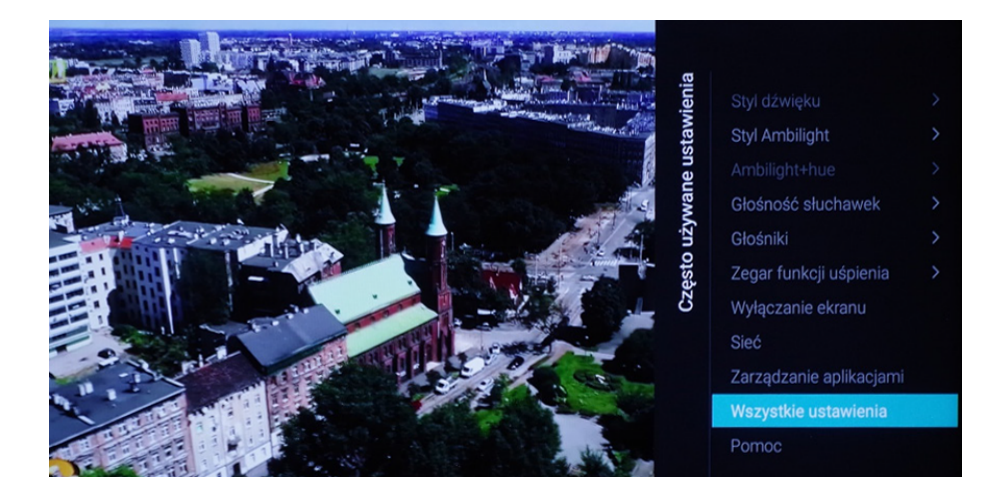

#### 3. Następnie proszę wybrać zakładkę "Kanały".

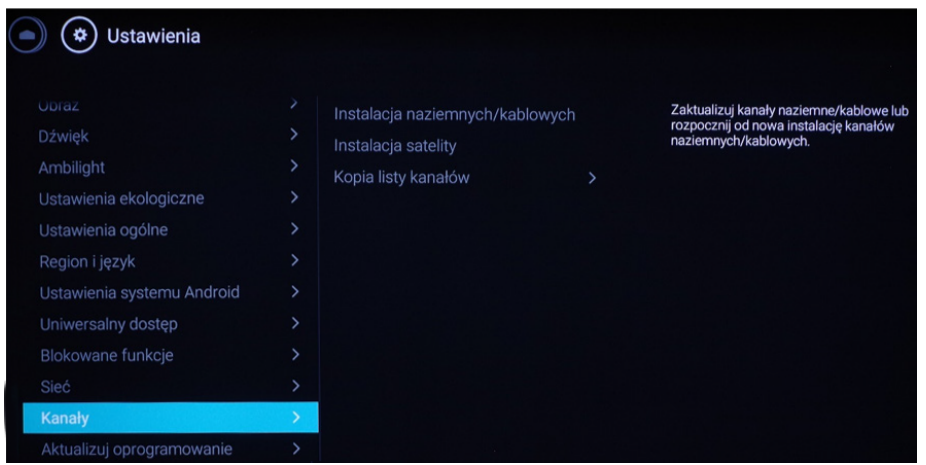

multiMedia | <sup>.</sup> vectrx

#### 4. Prosze wybrać zakładke "Instalacia naziemnych/kablowych".

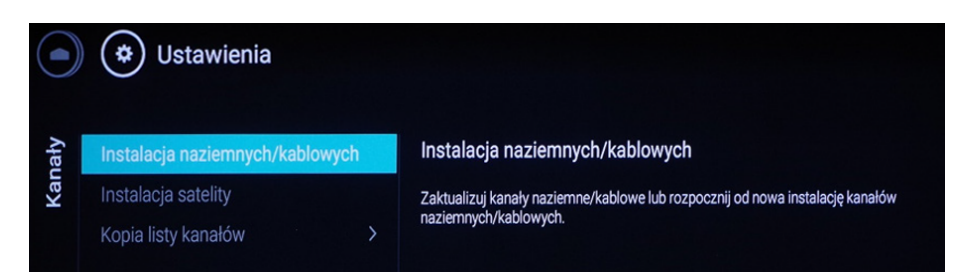

#### 5. Następnie proszę wybrać zakładkę "Wyszukaj kanały".

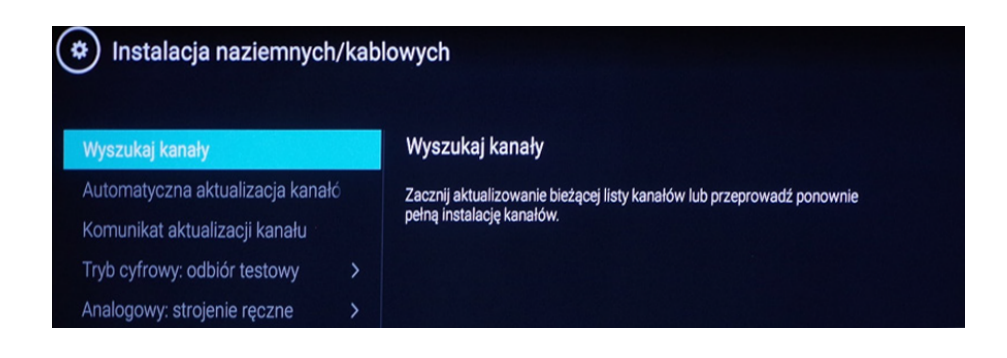

#### 6. Proszę wybrać "Szybka reinstalacja".

#### Rozpocznie to proces wyszukiwania kanałów, może on zająć około godziny.

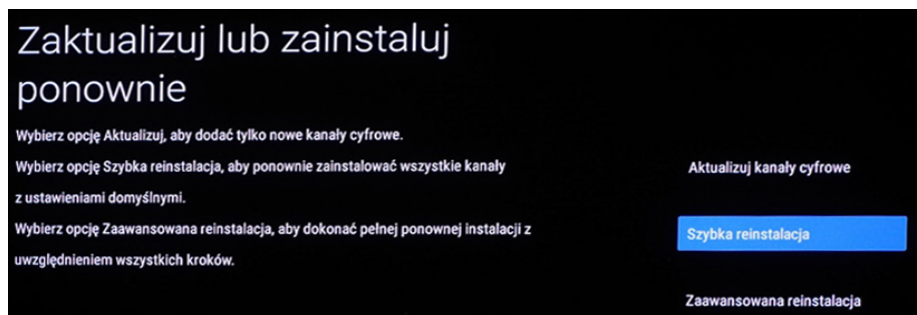

multiMedia | Vectrx

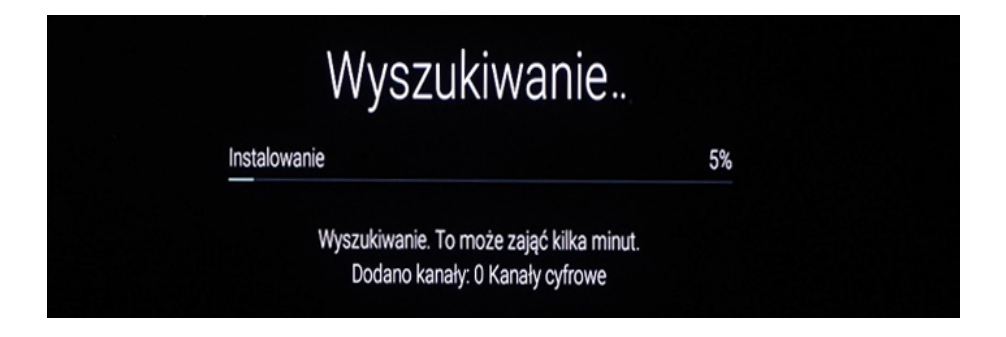

7. Proszę zatwierdzić zakończenie wyszukiwania, wybierając "Gotowe".

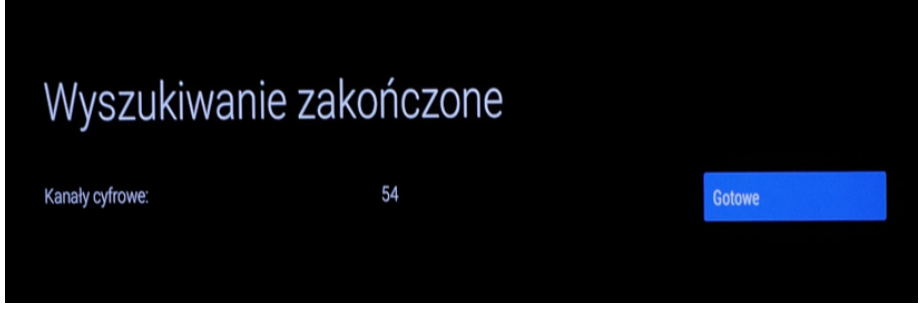

8. W ostatnim kroku proszę wybierać zgodnie z preferencjami "Włącz/Wyłącz".

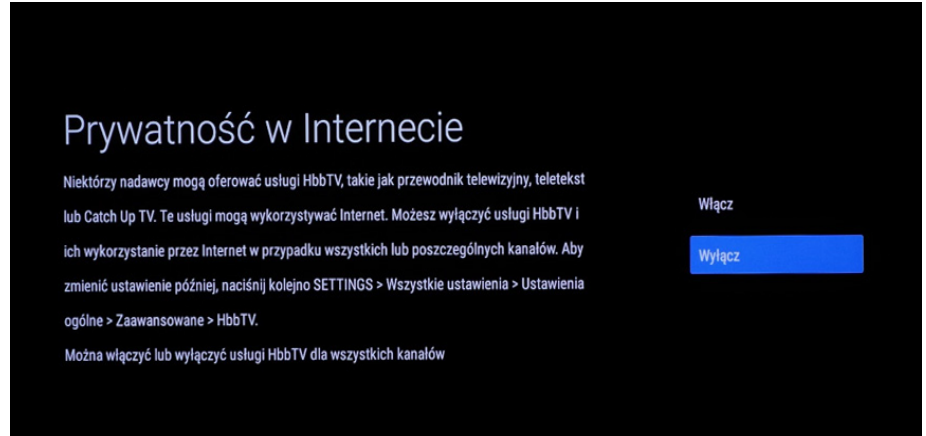

#### Miłego oglądania!

multiMedia | *V* vectrx

# multiMedia | Vectrx

### **244 244 244**

(opłaty wg stawek operatorów)

Godziny pracy Działu Telefonicznej Obsługi Klienta

> pon.–pt. 8.00–20.00 sob. 10.00–18.00

Infolinia techniczna

pon.–pt. 7.00–22.00 sob.–nd. 8.00–22.00

#### **multimedia.pl**

multiMedia | Vectrx